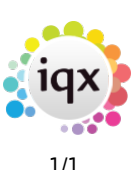

## **Finding a vacancy**

To find a current vacancy (temporary or permanent):

## **DeskTop > Current Vacancies tab.**

- Use the drop down box at the top left of the screen to select which vacancies you are viewing. You can view by consultant, department, branch or ALL.
- Use the Perm Temp Either buttons to filter as required.

To find an existing vacancy (temporary or permanent):

## **Vacancy Selector Form**

- Click on the **Vacancy** icon.
- Type in the name of the company or the vacancy reference number and click on the **Find** button.
- To find past and current vacancies, clear the Current Vacancies only box.
- Once you have found the vacancy that you want, **double click** on it or highlight the vacancy and click on the **Expand** button to open the record.
- You can view and enter different information by clicking on an option on the left side of the vacancy details screen.

see also [Keyname look-up](http://www.iqxusers.co.uk/iqxhelp/doku.php?id=ug9-9)

Back to [Online Users Guide](http://www.iqxusers.co.uk/iqxhelp/doku.php?id=1_online_user_guide) Back to [Vacancy Records](https://iqxusers.co.uk/iqxhelp/doku.php?id=vacancy_job:ug3-00)

From: <https://iqxusers.co.uk/iqxhelp/> - **iqx**

Permanent link: **[https://iqxusers.co.uk/iqxhelp/doku.php?id=vacancy\\_job:ug3-01](https://iqxusers.co.uk/iqxhelp/doku.php?id=vacancy_job:ug3-01)**

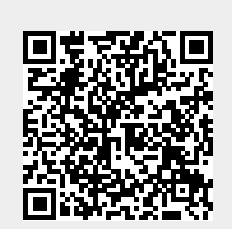

Last update: **2018/01/18 10:32**